# **PASSARE DA SKETCHUP A VECTORWORKS**

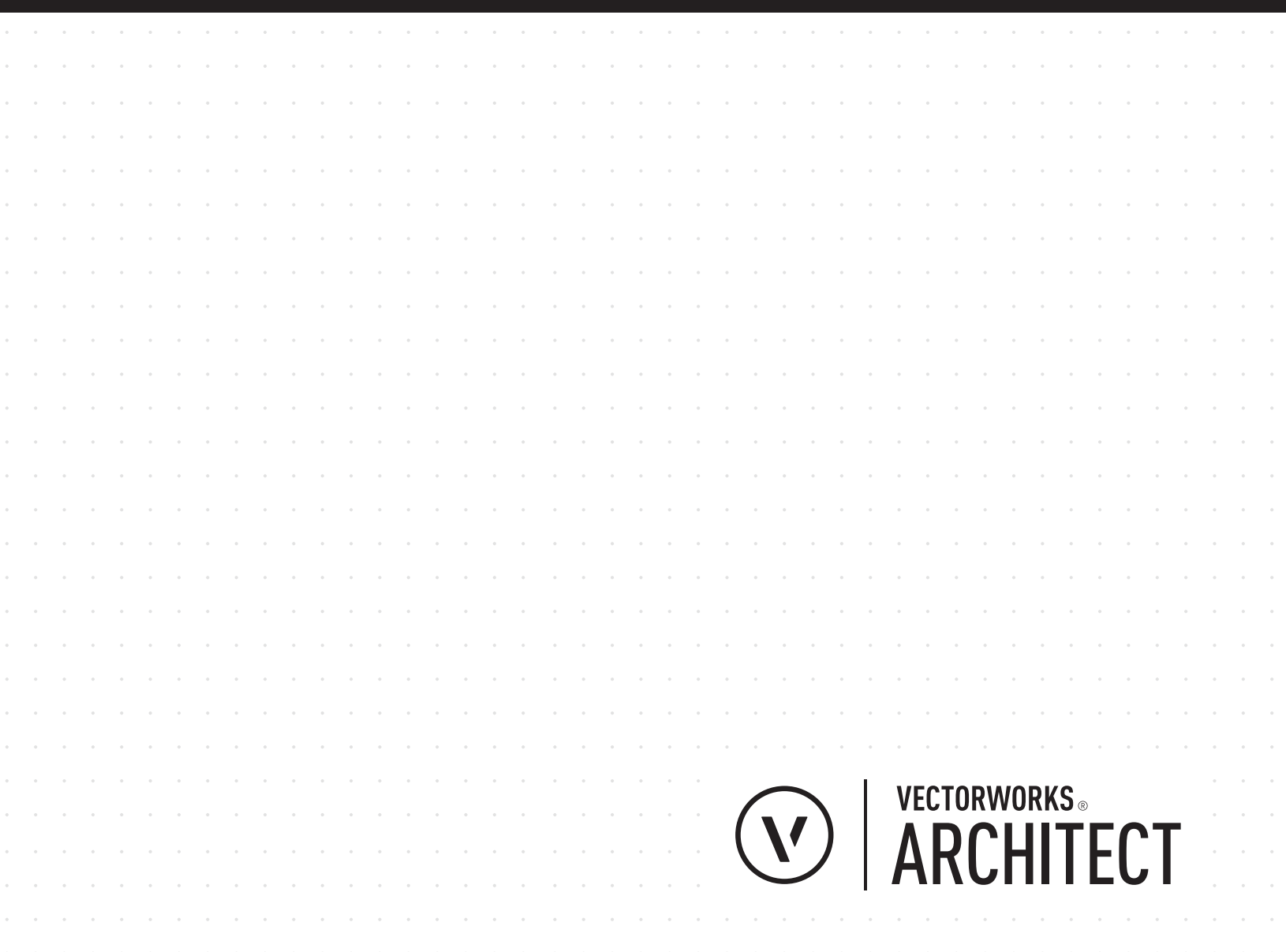

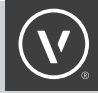

### INTRODUZIONE

Ci sono molti programmi di modellazione 3D tra cui scegliere, ciascuno con i propri punti di forza e le proprie debolezze. Per gli architetti la flessibilità e la facilità di utilizzo sono requisiti necessari per sviluppare il processo creativo ma sono anche necessari precisione e capacità di intervento nei dettagli. Molti architetti utilizzano diversi programmi durante lo sviluppo di un progetto, alcuni per modellare le proprie idee e altri per creare disegni. Alcuni architetti usano SketchUp™ per creare forme 3D e importare queste geometrie in un altro programma, come Vectorworks®, per estrapolare viste per disegni tecnici o aggiungere dati extra. Questo processo è inefficiente, richiedendo elevate quantità di tempo e impegno quando si rivelano necessarie delle modifiche ai modelli, oltre a generare possibili errori durante il trasferimento dei dati.

### COSA CAMBIA TRA SKETCHUP E **VECTORWORKS**?

SketchUp utilizza una tecnologia di modellazione basata su una combinazione di superfici vettoriali, planari e mesh. Questa tecnologia è adatta per la concettualizzare le idee e lavorare sui modelli 3D. Vectorworks Architect include funzionalità di tipo BIM e capacità di disegno CAD 2D, oltre a notevoli possibilità di modellazione 3D. Queste capacità includono la modellazione di solidi, la gestione delle superfici NURBS e la modellazione vettoriale, planare e mesh, che possono essere utilizzate per valutazioni schematiche progettuali così come per la creazione di modelli e disegni accurati e dettagliati. Vectorworks Architect può anche essere usato per rendering stilizzati o fotorealistici. Poiché tutto viene effettuato all'interno di un'unica applicazione, il procedimento risulta molto più efficiente, permettendo di avere più tempo a disposizione per rifinire i dettagli.

Benché la modellazione con Vectorworks possa apparire differente da quella di SketchUp, i due programmi hanno funzioni simili, ma occorre tener presente che Vectorworks ha una serie molto più ampia di strumenti e comandi.

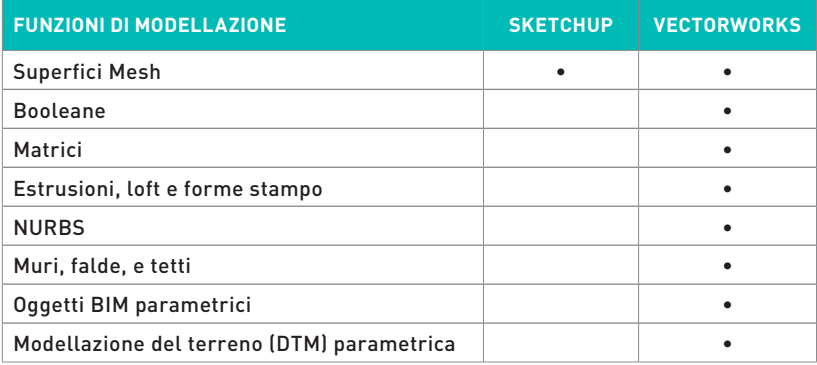

## È POSSIBILE USARE SKETCHUP CON VECTORWORKS?

Sì, il software Vectorworks possiede la più ampia gamma di funzioni di import/export tra i software BIM, inclusa la capacità di importazione diretta di file .skp da SketchUp. Quando i file di SketchUp vengono importati in Vectorworks, le superfici dei modelli e le loro texture associate vengono convertite in texture Renderworks®.Questo significa che le texture di rendering applicate in SketchUp sono disponibili anche in Vectorworks.

Altre opzioni di importazione comprendono la possibilità di traslare superfici specifiche da un modello SketchUp in oggetti architettonici di Vectorworks: in questo modo è possibile trasformare i modelli planari di SketchUp in un modello BIM accurato e parametrico.

In ogni caso le tipologie di geometria ottenute da un file SketchUp limitano la fedeltà dei dati durante lo scambio di modelli tra differenti applicazioni. Per esempio, la geometria SketchUp viene importata come mesh o poligoni 3D in Vectorworks. Questo tipo di geometria limita la possibilità di modificarle in maniera efficiente in Vectorworks.

## PERCHÉ PASSARE DA SKETCHUP A VECTORWORKS?

A differenza di SketchUp, Vectorworks Architect fornisce un ambiente di modellazione flessibile per la concettualizzazione dei modelli e dispone di un set completo di funzionalità BIM per la modellazione e la condivisione. Vectorworks Architect è uno dei migliori programmi per collegare la progettazione concettuale a modelli BIM completi.

Con Vectorworks Architect comunicare le idee è semplice. Vectorworks Architect permette di creare ogni tipo di documentazione: da presentazioni con stili di rendering di vario tipo a tavole 2D per completare la documentazione del progetto, il tutto usando un'unica interfaccia.

Vectorworks Architect include strumenti che forniscono informazioni sulle scelte di progetto grazie alla possibilità di effettuare diversi tipi di analisi di tipo energetico, la modellazione digitale del terreno (DTM), la gestione dei deflussi sui solai, la capacità di generare relazioni e computi.

Ci sono molte ragioni per cui un architetto possa volere studiare le forme di un manufatto usando Vectorworks piuttosto che con SketchUp. Alcune di queste sono:

- ∙ modellazione di oggetti ∙ controllo di attributi e rendering
- ∙ modifiche parametriche ∙ capacità di layout delle tavole
- ∙ utilizzo di oggetti parametrici
- ∙ interoperabilità
- ∙ generazione di relazioni e computi

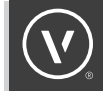

### **MODELLAZIONE TRAMITE OGGETTI**

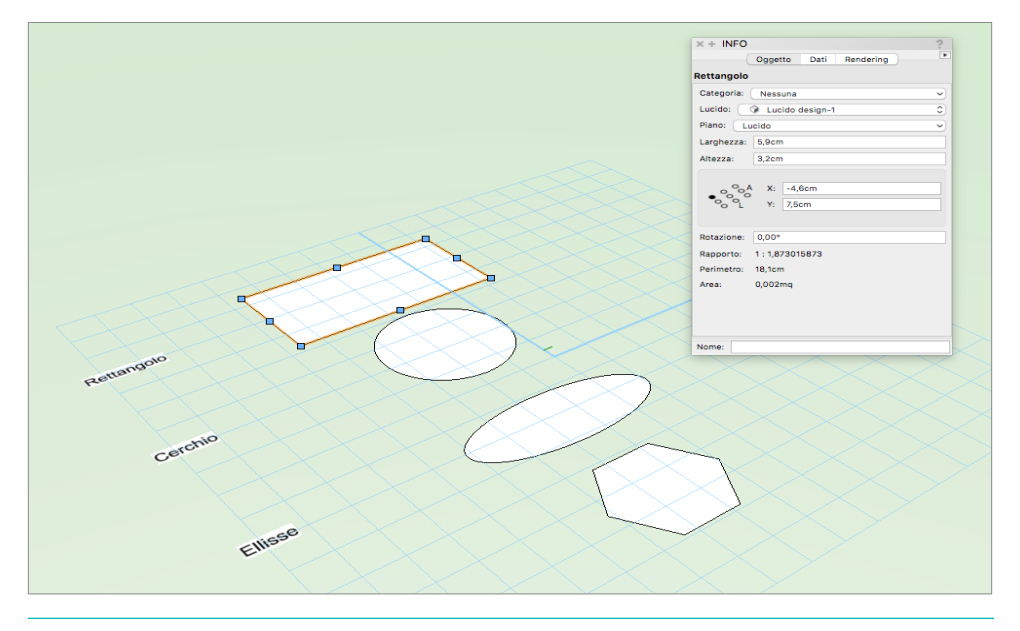

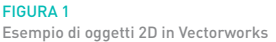

Ogni entità disegnata o modellata in Vectorworks è un oggetto unico, dalle forme 2D, come linee, archi, rettangoli, cerchi, polilinee o curve NURBS, agli oggetti 3D come estrusioni, superfici NURBS, superfici di suddivisione e oggetti ibridi 2D/3D come muri, solai, porte, finestre, simboli ibridi e molti altri. Queste entità offrono molte più possibilità di quelle possibili in SketchUp. Per esempio in SketchUp, un rettangolo è composto da quattro bordi e una faccia; in Vectorworks un rettangolo è un singolo oggetto dotato di riempimento.

In Vectorworks è possibile comporre facilmente forme 2D complesse combinando diversi oggetti usando le funzioni booleane 2D, tracciando delle polilinee ed usando le funzioni di combinazione. Inoltre, quando si modella in Vectorworks gli oggetti mantengono una "storia" delle operazioni usate per crearli, per cui effettuare una modifica di un oggetto dopo la sua creazione è piuttosto semplice. Ad esempio facendo doppio clic su tubaggio è possibile modificare in modo indipendente la sua sezione o il suo percorso. Gruppi e Simboli condividono lo stesso procedimento per la modifica: facendo doppio clic si può modificare uno qualunque dei loro componenti.

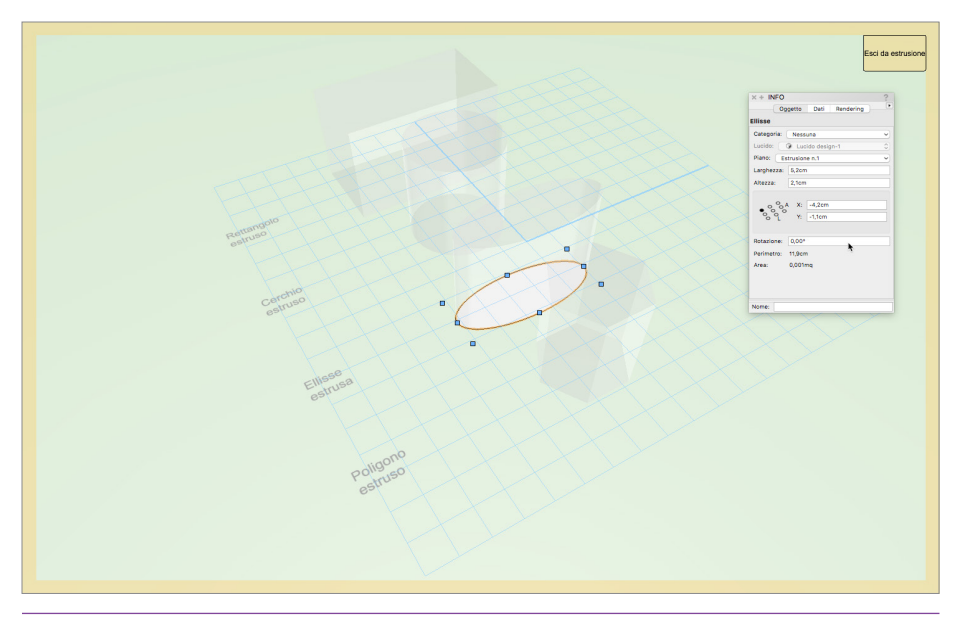

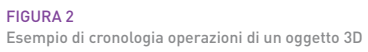

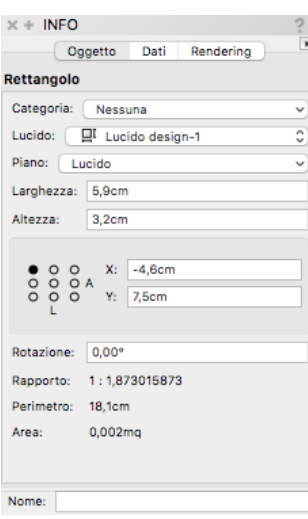

#### FIGURA 3 La Tavolozza Informazioni

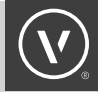

### **MODIFICA PARAMETRICA DI PRECISIONE E VINCOLI DINAMICI**

Quando si seleziona un oggetto in Vectorworks, le sue proprietà sono visibili nella Tavolozza Informazioni, molto simile alla finestra Informazioni Entità di SketchUp ma quello che distingue Vectorworks è che tutti i parametri sono modificabili direttamente. Per cambiare la lunghezza di un rettangolo per esempio non c'è bisogno di utilizzare uno strumento di modifica o di ridimensionamento: è sufficiente inserire un nuovo valore di lunghezza nel parametro omonimo nella Tavolozza Informazioni.

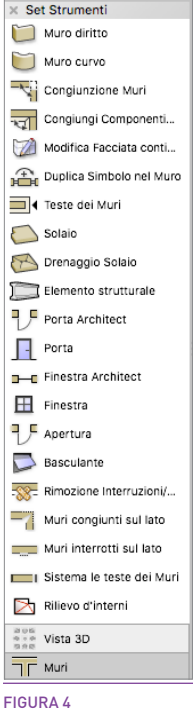

Set strumenti Muri

### **OGGETTI PARAMETRICI**

"Crea oggetti da tracciato" è un comando di Vectorworks che permette di trasformare oggetti generici in oggetti parametrici, come ad esempio convertire polilinee in muri o solai. A questi oggetti possono poi venire associati dati qualitativi e possono venire controllati con stili a livello di progetto; è possibile associare dati qualitativi anche agli oggetti generici modellati. Tramite gli strumenti di modellazione BIM è possibile creare direttamente oggetti parametrici ricchi di dati ed informazioni progettuali .

L'uso degli oggetti parametrici di Vectorworks permette di ottenere molto di più che una semplice geometria 3D: è infatti possibile creare direttamente molteplici tipologie di computi ed elaborare dei fogli elettronici da usare nei progetti o come strumento per avviare varie tipologie di analisi.

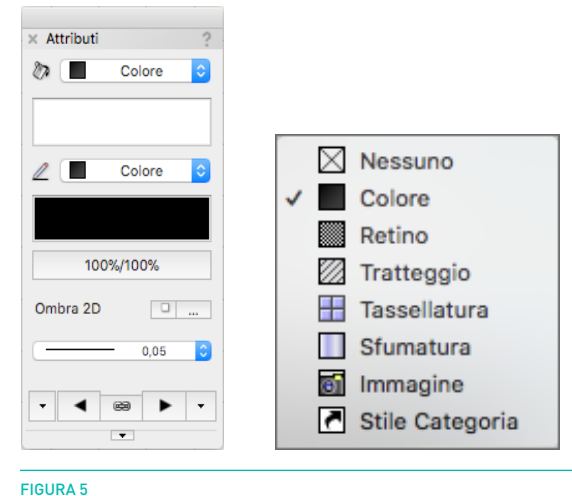

### **CONTROLLO ATTRIBUTI E RENDERING**

La Tavolozza Attributi

Vectorworks permette un controllo di alto livello per quanto riguarda gli attributi 2D. È possibile definire spessori, stili di tratteggio delle linee, colori, riempimenti, campiture, sfumature e tassellature. Questi attributi possono essere impostati per oggetto o per Categoria, permettendo di controllare con precisione gli output del disegno.

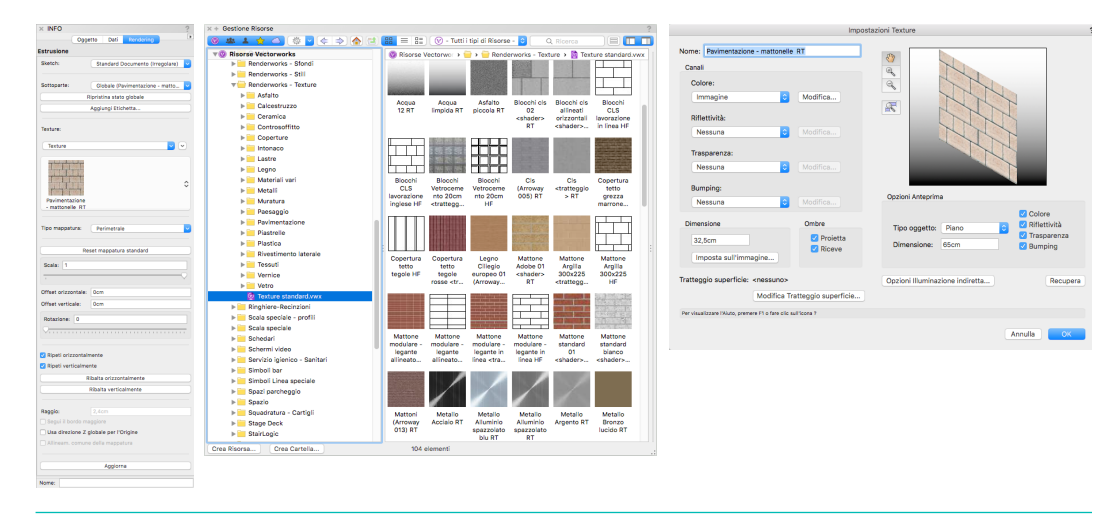

#### FIGURA 6

La Tavolozza Informazioni con attivo il pannello del rendering, la Tavolozza Gestione Risorse ed il dialogo di modifica della texture

In aggiunta al colore tra gli attributi di un oggetto, in Vectorworks è possibile applicare texture di alto livello usando gli shader di Renderworks. Le texture possono venire applicate con un semplice Drag & Drop dalla Gestione Risorse su di un oggetto. Per effettuare un rendering è sufficiente selezionare uno Stile Rendering dal menu Visualizza  $\rightarrow$  Stile Rendering. Vectorworks utilizza due tipi di tecnologia rendering: OpenGL, per i rendering rapidi e Renderworks®, che si basa su motore di rendering Maxon CineRender, che permette di ottenere rendering fotorealistici di altissima qualità. Ogni metodo rendering ha le sue opzioni personalizzabili, il che fornisce una grande varietà di stili per esprimere molteplici idee progettuali.

### **REALIZZARE TAVOLE E PRESENTAZIONI**

Grazie alla sua gamma di strumenti 2D ed alle molteplici funzionalità grafiche, Vectorworks permette di creare bellissime presentazioni e tavole tecniche senza dover cambiare software.

Tramite l'uso delle Viewport è possibile combinare viste 3D e rendering con disegni tecnici 2D, il tutto nello stesso ambiente di lavoro. Sfruttando la capacità di applicare eccezioni alla visualizzazione delle Categorie ed alla possibilità di modificare le colorazioni in base ai valori parametrici, è possibile ottenere presentazioni con attributi diversi in base alle opzioni scelte. L'uso degli oggetti parametrici, degli attributi di Categoria e delle eccezioni nella visualizzazione delle Viewport permettono di modellare gli oggetti solo una volta, senza bisogno di duplicare, ridisegnare o ricalcare oggetti per poi modificarli. La possibilità di poter utilizzare un unico applicativo per modellare e disegnare significa anche che quando si effettuano delle modifiche progettuale, tutte le tavole verranno aggiornate automaticamente e senza errori.

[Guarda il video](https://youtu.be/GEqzvDusqgo)

### **INTEROPERABILITÀ**

Con la più ampia gamma di possibilità di import/export di qualsiasi altro applicativo BIM, Vectorworks può comunicare con un gran numero di altri software, permettendo una capacità collaborativa migliore con tutti i partner. Vectorworks rende possibile usare un singolo software per trasformare tue idee in un modello BIM, per comunicare e per documentare un design o un progetto.

### COME PASSO DA SKETCHUP A VECTORWORKS?

### **INTERFACCIA UTENTE**

L'interfaccia utente di Vectorworks presenta delle tavolozze strumenti fissate sul lato sinistro dello schermo, mentre sul lato destro sono presenti la Tavolozza Informazioni e la Tavolozza Navigazione. Le tavolozze possono essere agganciate o flottanti, ma possono venire riposizionate e restare collegate insieme. Come in SketchUp, è possibile personalizzare le proprie tavolozze o crearne di nuove modificando l'area lavoro tramite un Editor degli Schemi.

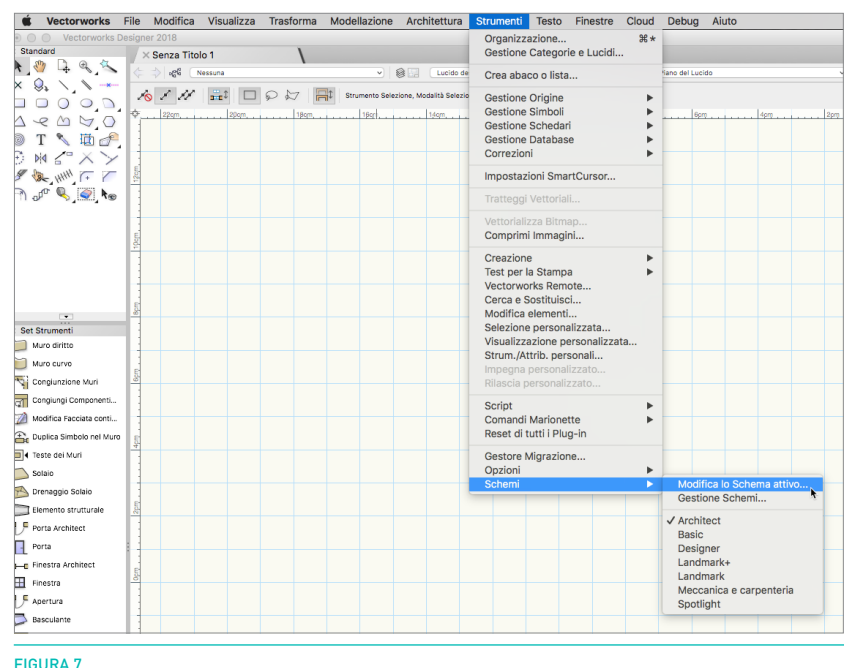

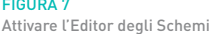

#### [Guarda il video](https://youtu.be/THXlRwIc6Hk)

In Vectorworks, c'è un solo strumento o comando per ogni funzione, in modo che ogni comando o strumento sia univoco. Tramite l'Editor degli Schemi è possibile aggiungere o rimuovere le icone degli strumenti alle tavolozze, riordinandole o riposizionandole in sottoinsiemi. La stessa personalizzazione può essere effettuata sui comandi di menu, in modo da personalizzare l'interfaccia secondo le proprie necessità.

È possibile usare scorciatoie da tastiera e tasti chiave per attivare ciascuna funzione; anche le scorciatoie da tastiera sono personalizzabili tramite l'Editor degli Schemi[.](http://www.vectorworks.net/training/2017/getting-started-guides/the-basics/palettes-and-workspaces
)

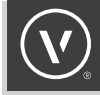

### **ORGANIZZAZIONE DEL MODELLO**

I layer di SketchUp sono equivalenti alle Categorie di Vectorworks. Le Categorie di Vectorworks sono utili per assegnare attributi omogenei e "classificare" gli oggetti. In modo analogo agli oggetti assegnati ai layer in SketchUp, gli oggetti in Vectorworks possono essere impostati per avere tutti lo stesso colore definito nella Categoria, ma anche lo spessore, lo stile di tratteggio della linea, o la texture. I Lucidi di Vectorworks vengono utilizzati per organizzare gli oggetti nello spazio. Può venire loro attribuita un'elevazione verticale per posizionare gli oggetti in modo da poterli impiegare nei piani nei progetti architettonici.

### **STRUMENTI**

Gli strumenti in Vectorworks si comportano in modo simile agli strumenti di Sketchup. Ci sono strumenti a singolo clic e strumenti a clic multiplo. SketchUp visualizza dei suggerimenti per gli strumenti nell'angolo in basso a sinistra della finestra di disegno; in Vectorworks i suggerimenti compaiono nella Barra di Modo presente nell'angolo in alto a sinistra della finestra di disegno. In Vectorworks è possibile fare doppio clic per concludere un inserimento di più punti, ad esempio quando si sta tracciando una polilinea. Gli strumenti rimangono inoltre attivi dopo il completamento della funzione e lo restano fino a quando viene selezionato un diverso strumento, viene digitata una scorciatoia da tastiera o viene fatto doppio clic su una zona vuota dell'area di disegno. Quando il mouse passa sopra l'icona dello strumento compare un fumetto di aiuto e viene indicata la scorciatoia da tastiera (se presente). Come detto precedentemente, le scorciatoie da tastiera possono venire modificate tramite il comando: Strumenti $\rightarrow$  Schemi  $\rightarrow$  Modifica lo Schema attivo.

 $\boxed{\fbox{N}} \quad \boxed{\fbox{N}} \quad \boxed{\fbox{N}} \quad \boxed{\mathcal{H}}$  Distanza: [12cm Strumento Parallela (offset), Modalità Offset a distanza determinata - Scegliere l'oggetto: usare il tasto Comando per selezionare un oggetto

FIGURA 8 La Barra di Modo Invece di fornire comandi diversi in base alle variazioni degli strumenti, Vectorworks presenta delle modalità di utilizzo. Quando si attiva ad esempio lo strumento Arco, nella Barra di Modo compaiono le sue modalità di utilizzo: ogni modalità ha una sua propria icona. Alcuni strumenti hanno più livelli di modalità, che permettono di accedere alle varie funzionalità dello strumento. Si può passare da una modalità alla successiva tramite i tasti U, I, O, P, [, e ]. Per definire le impostazioni prima di utilizzare uno strumento fare clic sull'icona delle impostazioni nella Barra di Modo. Strumenti continui, come lo strumento Polilinea, possono passare da una modalità all'altra anche durante il loro utilizzo facendo clic su una diversa icona nella Barra di Modo o utilizzando uno dei tasti indicati sopra. In questo modo una polilinea può essere disegnata in maniera continua usando vertici di controllo di tipo angolare, Bézier, spline cubica, o vertice ad arco.

La seguente tabella identifica la tavolozze, strumenti o comandi di Vectorworks e i loro equivalenti in SketchUp.

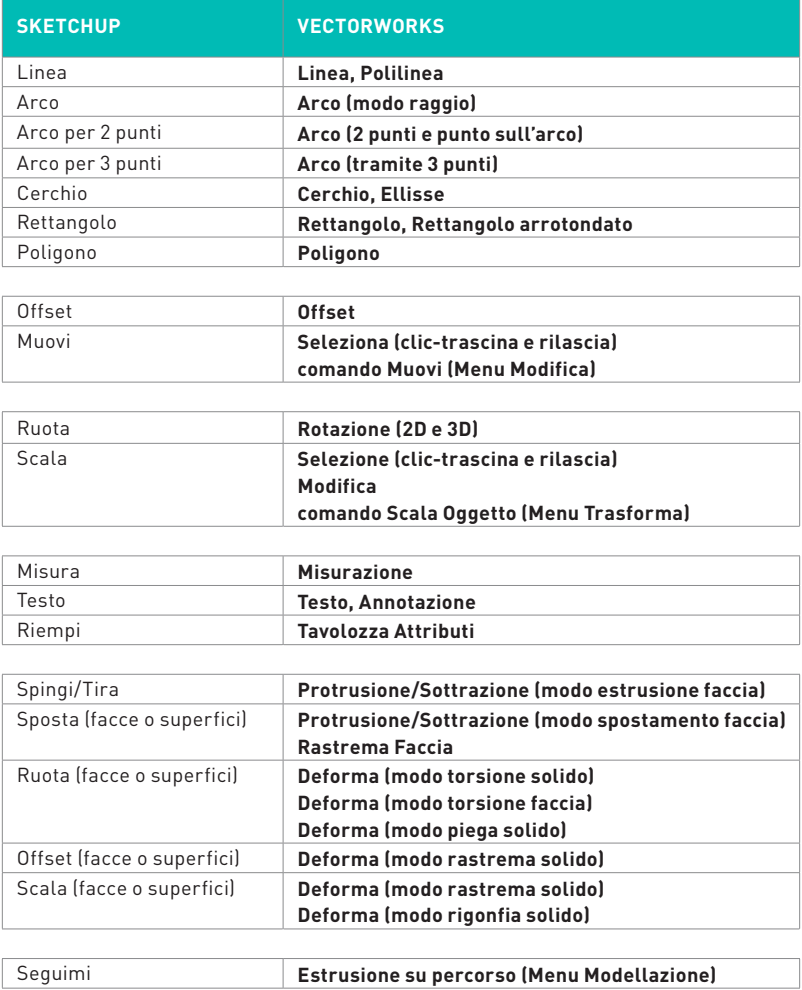

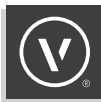

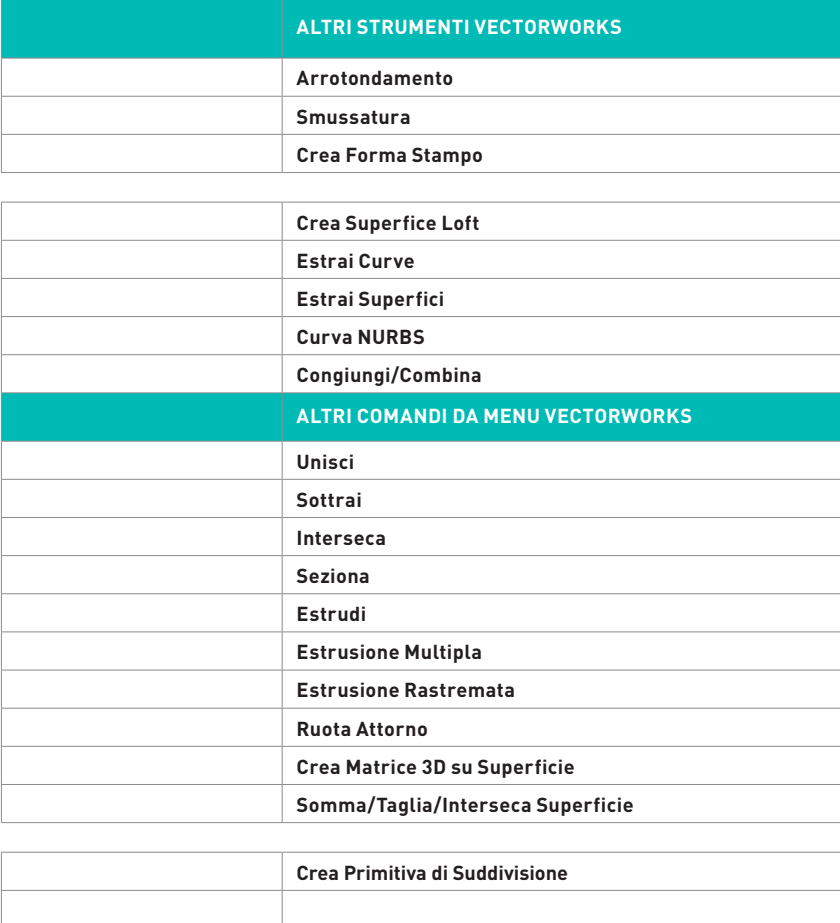

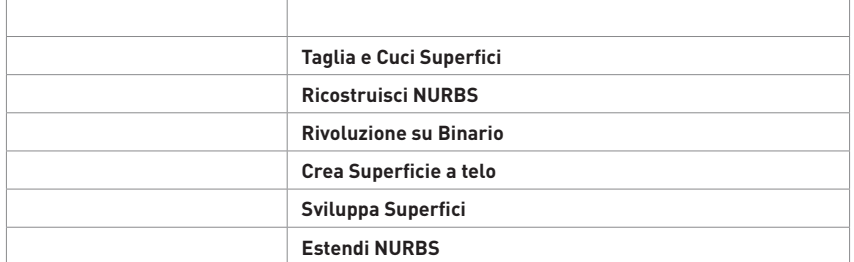

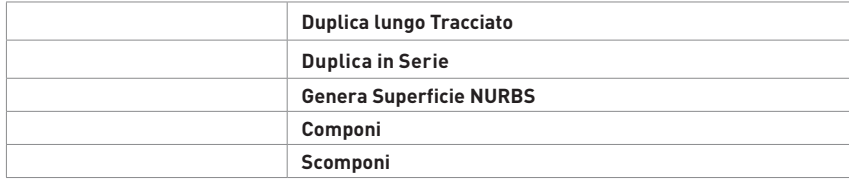

### **COMPORTAMENTI 2D E 3D**

Ci sono due tipi di rappresentazione grafica in Vectorworks: 2D e 3D. C'è uno spazio disegno 2D Alto/Pianta in cui la grafica è leggermente differente, per poter meglio esporre il progetto nelle tavole di presentazione. Questa grafica è visibile anche nelle Viewport dei Lucidi presentazione. Gli elementi grafici 3D sono visibili nelle viste 3D dei Lucidi design. Nonostante alcuni oggetti appartengano esclusivamente ad ambienti 2D o 3D, ogni oggetto può essere rappresentato in 2D o 3D. Le campiture ed i colori delle linee possono essere assegnati individualmente tramite la Tavolozza Attributi o in base alle Categorie. Gli oggetti creati con le funzionalità BIM, ad esempio i muri o i solai, hanno rappresentazioni 2D e 3D differenziate ed associate in automatico; è possibile associare una rappresentazione 2D agli oggetti generici modellati in 3D convertendoli in Simboli tramite la definizione del loro aspetto 2D oppure convertendoli in oggetti di tipo Auto-ibrido e impostando la grafica in base al piano di taglio.

Per passare tra le viste 2D e 3D in Vectorworks, è possibile usare i comandi di menu o lo strumento Sorvola. Per utilizzare lo strumento Sorvola in Vectorworks è sufficiente premere la rotella o il tasto centrale del mouse, ma si può richiamare lo strumento dalla tavolozza strumenti oppure premere il tasto *Barra Spazio* Lo strumento Sorvola è l'equivalente dello strumento Orbita di Sketchup. Ci sono 14 viste 3D differenti nel menu Visualizza > Viste Standard, e nove di queste possono essere attivate tramite il tastierino numerico o i tasti numerici della tastiera.

Quando si modella in 3D in Vectorworks è importante ricordare che sono disponibili anche diversi piani di lavoro: il Piano dello schermo, il Piano del Lucido e il Piano di Lavoro automatico.

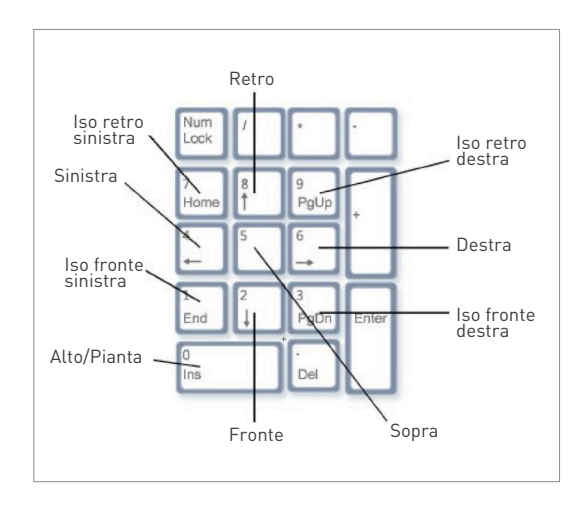

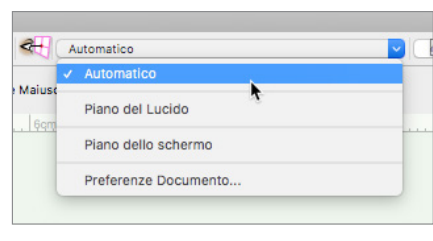

FIGURA 9 Tastierino numerico e viste associate

FIGURA 10 Piani richiamabili tramite la Barra delle Viste

Gli oggetti 2D possono venire disegnati in qualsiasi piano mentre gli oggetti 3D vengono inseriti sul Piano del Lucido o sul Piano di Lavoro automatico. Il Piano del Lucido è un piano XY situato ad una certa altezza Z sul Lucido design attivo. Quando si disegna sul Piano del Lucido, gli oggetti 2D e 3D vengono sempre orientati verso terra e il loro punto di inserimento si troverà sempre all'altezza Z del Lucido. Attivare il Piano dello schermo permette di disegnare oggetti 2D parallelamente alla vista dello schermo, indipendentemente dall'angolazione del Piano del Lucido; se si usa lo strumento Sorvola e si fa ruotare in 3D la vista del Piano del Lucido, gli oggetti disegnati sullo schermo rimarranno paralleli ad esso. Quando si disegna con il Piano di Lavoro automatico attivo, le facce di un oggetto possono essere usate come piano per un oggetto 2D o 3D; i Piani di Lavoro sono equivalenti agli "assi" di SketchUp Se è attivo il Piano di Lavoro automatico e viene selezionato uno strumento, quando si sposta il cursore per iniziare a disegnare un oggetto e si passa sopra un oggetto diverso, le sue facce verranno evidenziate in blu: se l'oggetto viene disegnato con la faccia di un altro oggetto evidenziata in blu, tale faccia viene usata come piano.

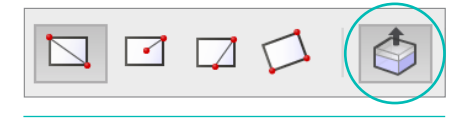

FIGURA 11 Modalità Protrusione/Sottrazione

Tutti gli strumenti di disegno 2D possiedono una modalità di protrusione/sottrazione nella Barra di Modo che di regola è attiva. Con tale modalità, una forma 2D come un rettangolo o un poligono possono venire immediatamente estruse perpendicolarmente al Piano di Lavoro dopo che sono state disegnate. C'è anche uno strumento Protrusione/Sottrazione nel set strumenti Modellazione 3D nello spazio di lavoro di Vectorworks.

#### [Guarda il video](https://youtu.be/SVSOMWA1GfY)

### **OPERAZIONI DI PROTRUSIONE/SOTTRAZIONE**

Lo strumento Protrusione/Sottrazione in Vectorworks è simile nel concetto allo strumento Spingi/ Tira in SketchUp. La principale differenza risiede nel fatto che Vectorworks crea oggetti solidi invece di semplici superfici. Occorre tenere presente questa differenza mentre si modella, dato che modifica la sequenza di operazioni richieste quando si interviene su una forma.

In Vectorworks è spesso più semplice pensare una forma usando le funzioni di aggiunta o sottrazione di volumi. Utilizzando lo strumento Protrusione/Sottrazione di Vectorworks è possibile aggiungere o sottrarre automaticamente un solido dall'oggetto originale tenendo premuto il tasto *Alt* mentre si effettua l'operazione.

#### Guarda i[l video](https://youtu.be/KoBLvczmArc)

### **CONCLUSIONI**

Vectorworks Architect fornisce un ambiente di modellazione 3D flessibile per l'esplorazione delle possibilità di design, **insieme** a una suite completa di strumenti BIM per la modellazione e l'interscambio dei progetti. Vectorworks Architect include superiore capacità nella realizzazione di tavole tecniche per la documentazione dei progetti BIM, oltre a raffinate capacità di modellazione 3D. Queste funzioni includono un'estesa capacità di modellazione solida; gestione di superfici NURBS e modellazione di superfici vettoriali, planari e mesh che possono venire utilizzate per concettualizzare le forme o per la creazione di modelli e disegni accurati e dettagliati. Vectorworks Architect può anche venire utilizzato per effettuare rendering sketch oppure in qualità fotorealistica, rendendo il processo molto più efficiente grazie al fatto di poter utilizzare un solo programma: in questo modo è possibile avere più tempo per focalizzarsi sui dettagli e meglio esprimere le proprie idee.

Il progetto architettonico non ha una singola soluzione per tutto quindi non ci sono motivi per cui il flusso di lavoro BIM dovrebbe averne. Ecco perché Vectorworks Architect, uno dei più venduti software BIM attualmente in commercio, è strutturato in modo da seguire il processo di progettazione di un architetto. Le funzionalità BIM dedicate al design permettono di concettualizzare le proprie idee, modificare e analizzare i propri progetti e allo stesso tempo generare disegni e tabelle, ridefinire i dettagli costruttivi: tutto questo senza alterare il processo creativo o perdendo di vista l'idea iniziale.

### [Guarda il video](https://youtu.be/-SV6Y36z6MA)

## SCOPRI DI PIÙ

su come Vectorworks può aiutarti a sviluppare e incrementare il tuo flusso di lavoro BIM. Manda una mail a **vectorworks@[videocom.](mailto:hello%40vectorworks.net?subject=)it**.

**VECTORWORKS, INC.** 7150 Riverwood Drive, Columbia, MD 21046-1295 USA **www.vectorworks.net** ©2017-2018 Vectorworks, Inc. & VideoCOM. Tutti i diritti sono riservati. DISTRIBUTORE ESCLUSIVO PER L'ITALIA  $\begin{picture}(180,10) \put(0,0){\line(1,0){10}} \put(10,0){\line(1,0){10}} \put(10,0){\line(1,0){10}} \put(10,0){\line(1,0){10}} \put(10,0){\line(1,0){10}} \put(10,0){\line(1,0){10}} \put(10,0){\line(1,0){10}} \put(10,0){\line(1,0){10}} \put(10,0){\line(1,0){10}} \put(10,0){\line(1,0){10}} \put(10,0){\line(1,0){10}} \put(10,0){\line(1$